#### 2D/3D Modellierung  $\Omega$

# **Grundagen: CoSpaces**

CoSpaces ist ein Onlinewerkzeug mit dem ihr virtuelle Welten gestalten und programmieren könnt. Unsere Lernkarten dienen euch dabei als Einstiegshilfe und können ohne Vorkenntnisse genutzt werden.

Level: **Für Anfänger\*innen**

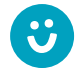

**Wir freuen uns über euer Feedback zu unserem Material! post@junge-tueftler.de**

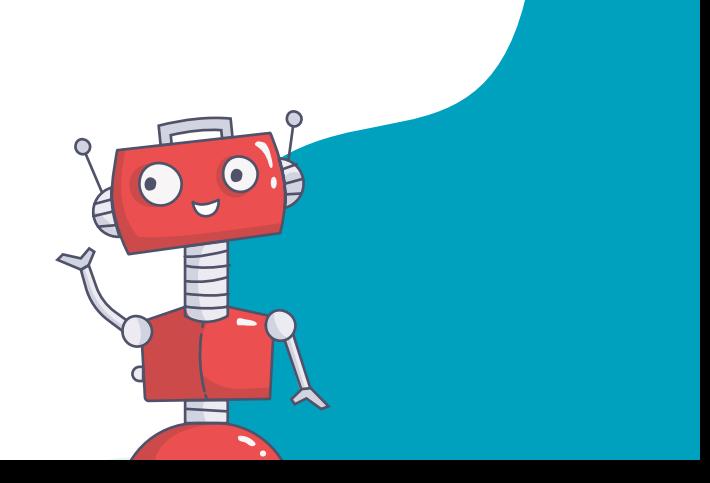

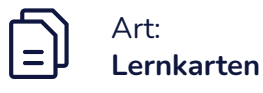

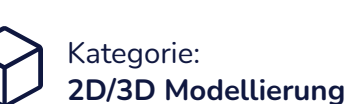

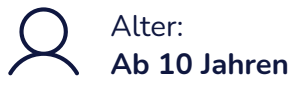

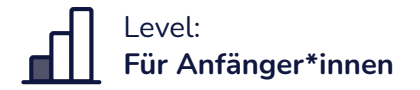

## **Lernziele**

- Schulung des räumlichen Vorstellungsvermögens
- Orientierung innerhalb virtueller 3D Räume gewinnen
- Verständnis für Nutzung von visuellen Programmiersprachen
- Chancen und Herausforderungen im Umgang mit virtuellen Räumen erkennen

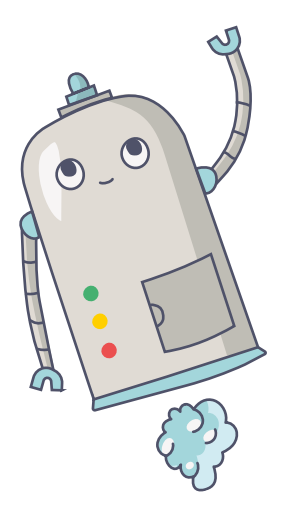

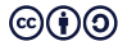

## **Werkzeug Einführung**

**Allgemeines zu CoSpaces**

Für CoSpaces braucht ihr ...

- einen Laptop mit Maus. (Empfehlung)
- eine stabile Internetverbindung
- einen eigenen Account oder eine Einladung zu einer bestehenden Klasse.

## **TIPP**

Für einen eigenen Lehrer Account benötigt ihr eine E-Mailadresse. Um einen Schüler Account zu erstellen reicht ein Klassencode.

ein Tablet oder Smartphone (optional) Mit der CoSpaces Mobil App (Android / IOS) und einem Cardboard könnt ihr eure Projekte in Virtual Reality (VR) anschauen**.**

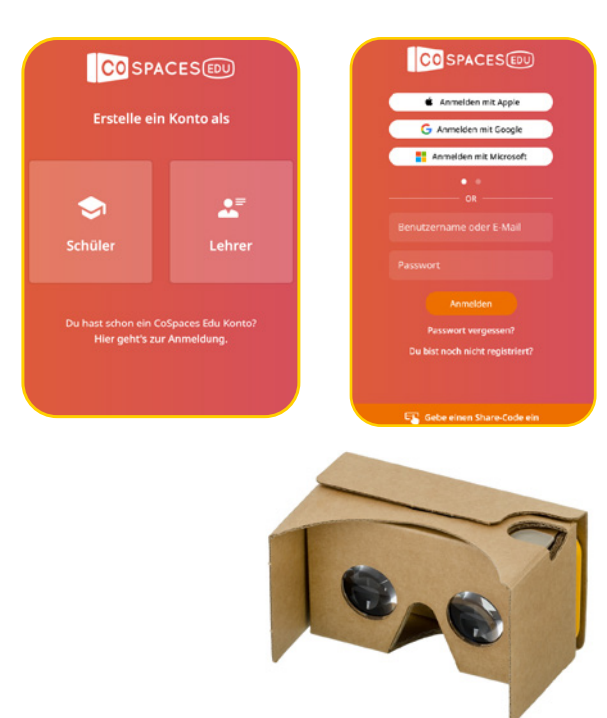

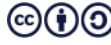

## **Die Benutzeroberfläche**

#### **Allgemeines zu CoSpaces**

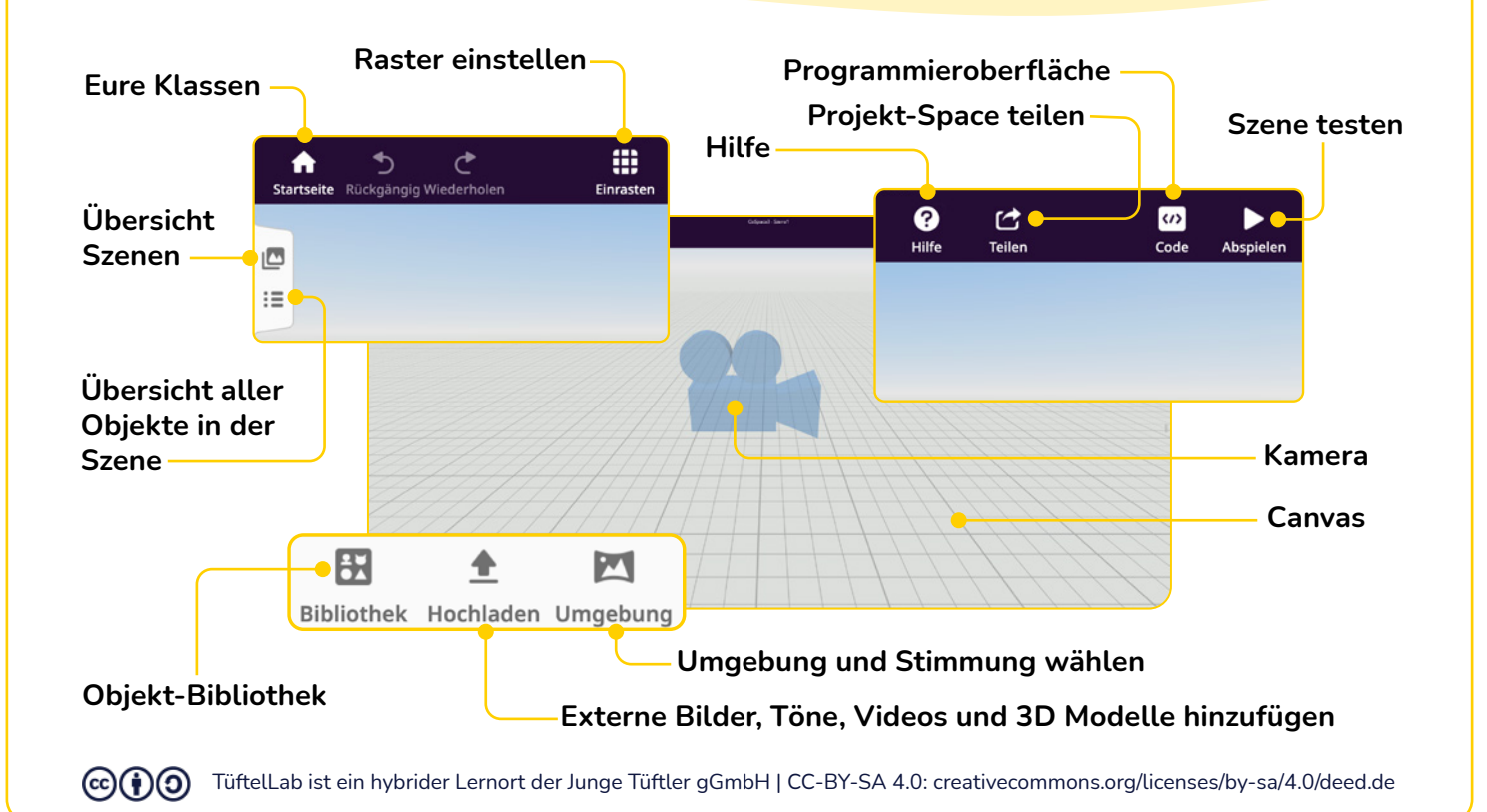

### **T**:ftelLab **Keyboard shortcuts**

**& controls**

**& controls**

**CTRL + D**

**CTRL + A**

**Keyboard shortcuts** 

= View whole scene

= View whole scene

= View whole scene

= Center in on selected

= Center in on selected

= View whole scene

object

object

= Zoom in

= Zoom in

= Zoom out

object

= Zoom in

= Zoom out

= Zoom in

= Zoom out

object

= Zoom out

= Center in on selected

= Center in on selected

## **Navigieren im 3D Raum (Computer)**

**Allgemeines zu CoSpaces**

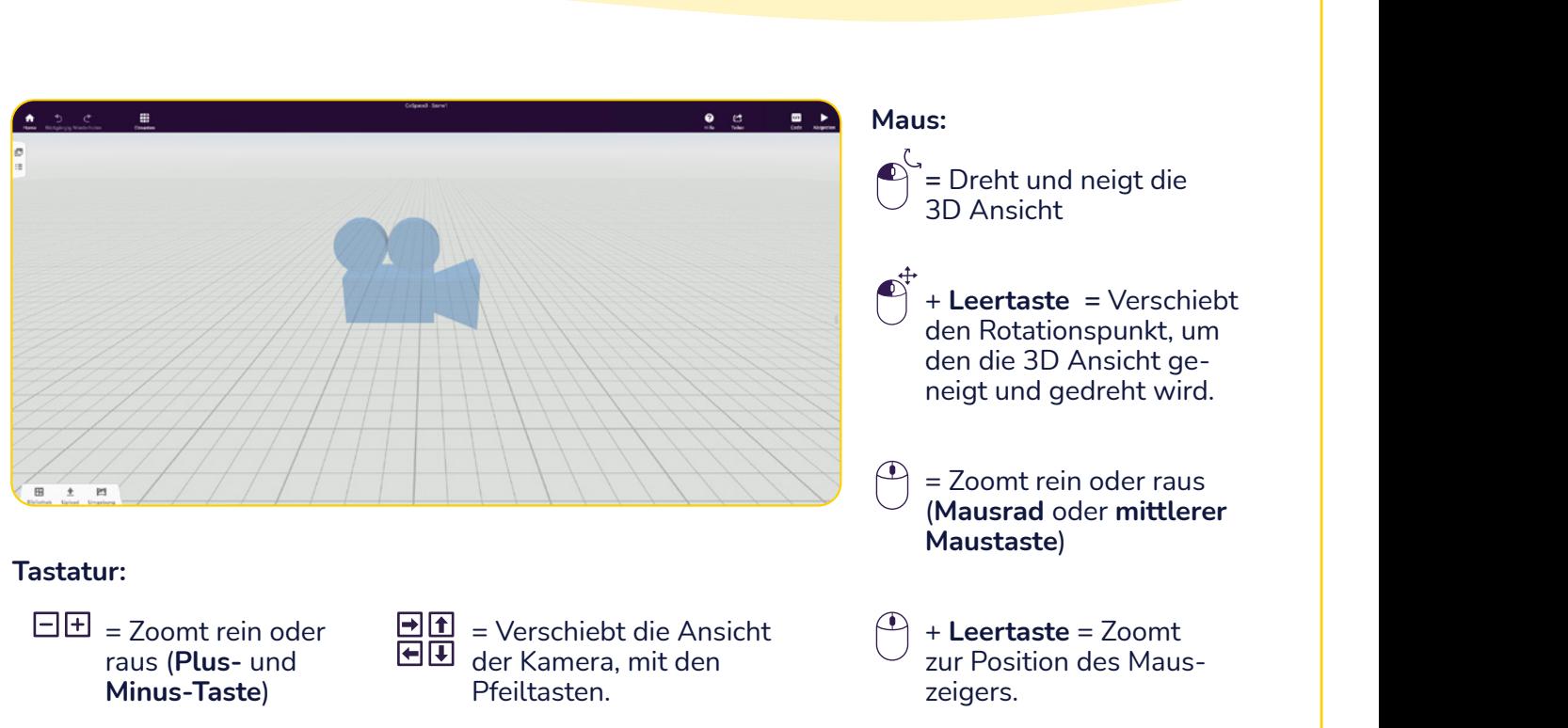

(CC) ( **T** 

TüftelLab ist ein hybrider Lernort der Junge Tüftler gGmbH | CC-BY-SA 4.0: creativecommons.org/licenses/by-sa/4.0/deed.de<br>.

**ALT +**

**R**

**SPACE +**

= Rotation mode

mouse position and the contract of the contract of the contract of the contract of the contract of the contract of

## **Navigieren im 3D Raum (Mobilgeräte)**

**Allgemeines zu CoSpaces**

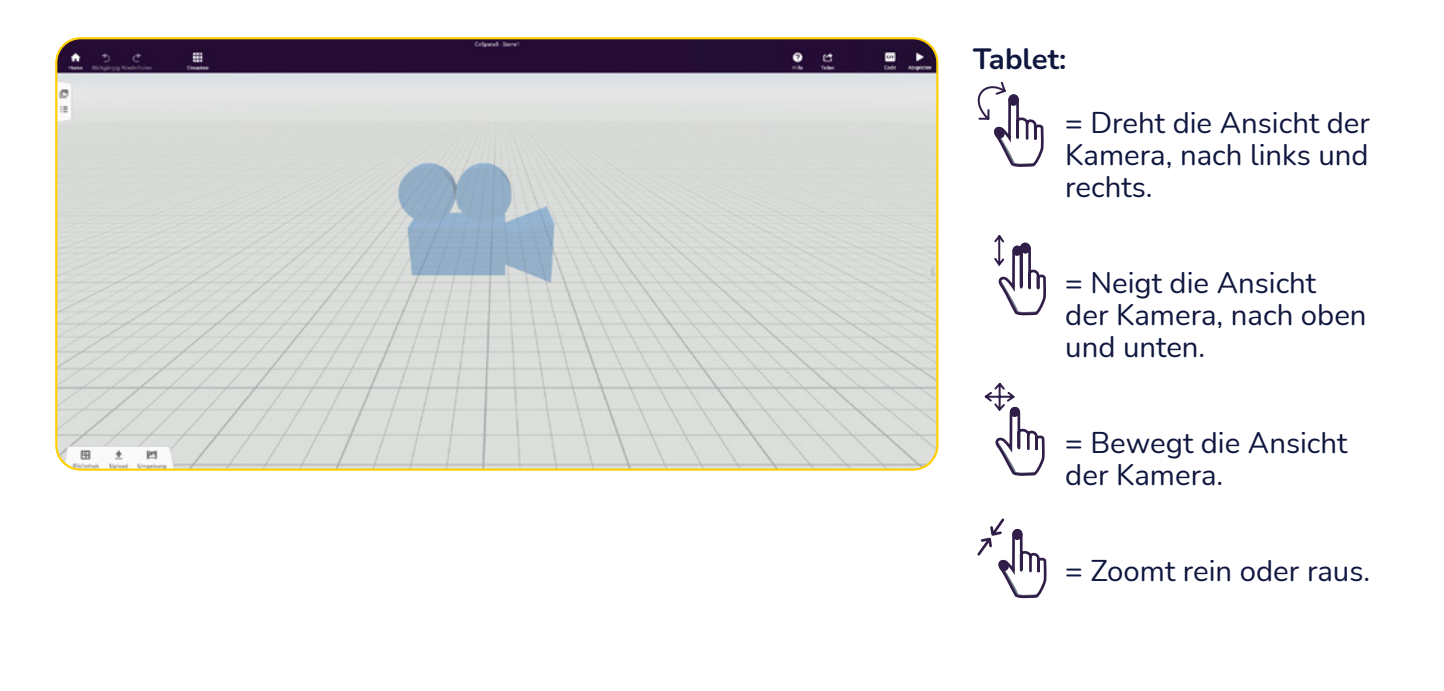

### **T**: ftell ah

## **Einen eigenen Space erstellen**

**Allgemeines zu CoSpaces**

So erstellt ihr eigene 3D Spaces:

**1** Klickt unter "**Meine CoSpaces**" auf das Symbol "CoSpace erstellen".

**2** Wählt unter "3D-Umgebung" "**Empty scene**" aus.

```
 TIPP-Schüler*innen
```
Schaut euch **andere Darstellungsformen** wie "360°-Blick", "MERGE Cube" oder "Tour" mit ihren Vorlagen an.

## **TIPP-Lehrer\*innen**

Unter "**Spielplatz**" könnt ihr die **eigenen Schüler-CoSpaces** einsehen. Ruft dazu in der jeweiligen Klasse die Rubrik auf.

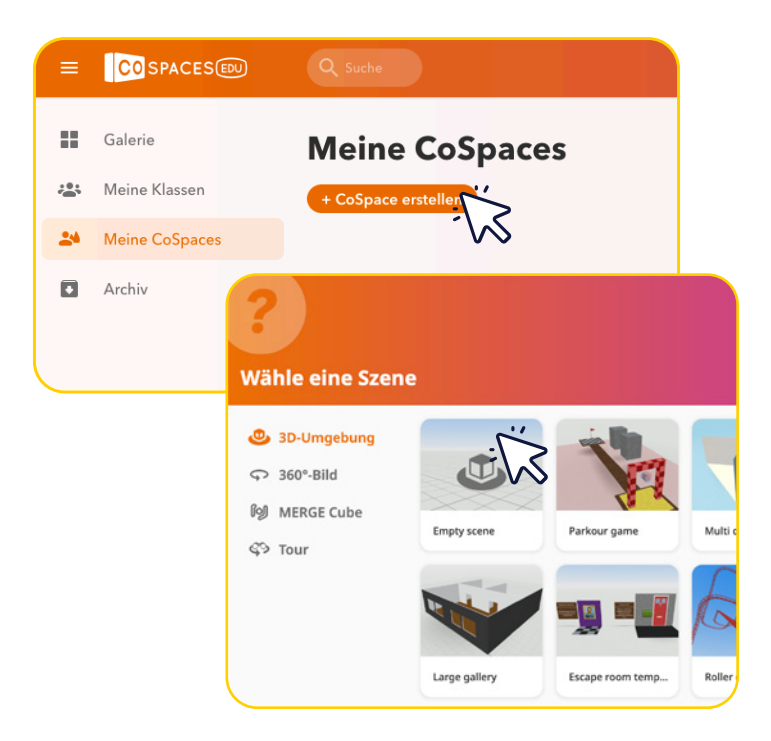

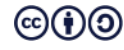

## **Ein Projekt veröffentlichen**

**Allgemeines zu CoSpaces**

Zeigt eure Projekt–Spaces über euer Smartphone oder Tablet:

**1** Geht auf **"Teilen"** (oben rechts).

**2** Klickt auf "Freigeben".

 $\bullet$  Wählt "Ungelistet teilen", um eure Projekte privat zu veröffentlichen.

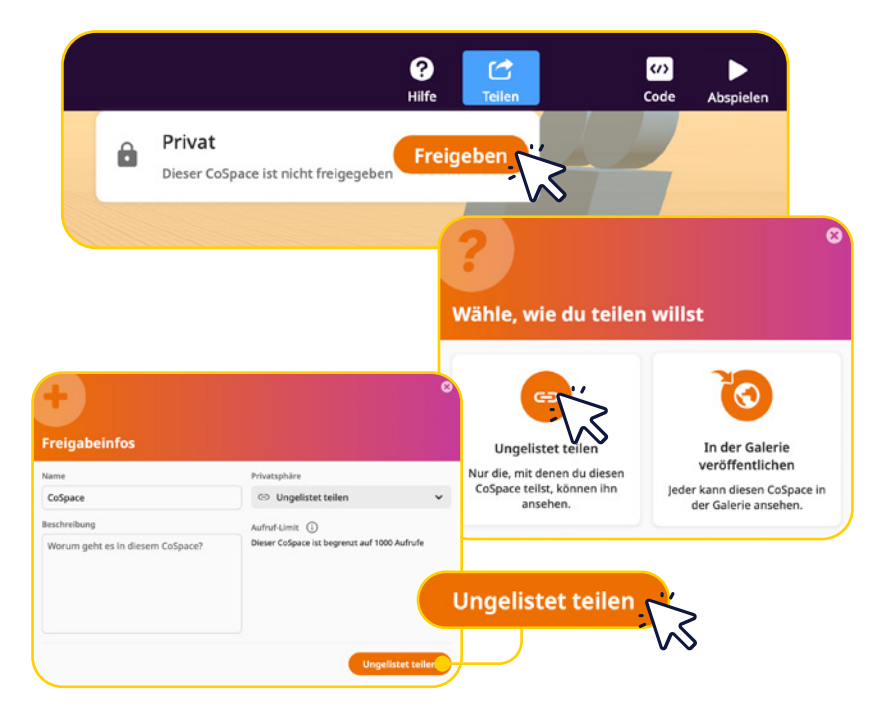

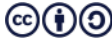

## **Ein Projekt mit Freunden teilen**

#### **Allgemeines zu CoSpaces**

So teilt ihr eure Projektideen mit euren Freunden:

 $\bullet$  Klickt erneut auf "Teilen".

**2** Wählt **"Link teilen".**

**3** Nutzt den bereitgestellten **QR-Code,** scannt ihn mit der **CoSpaces Mobil App** ab, oder schickt ihn an eure Freunde.

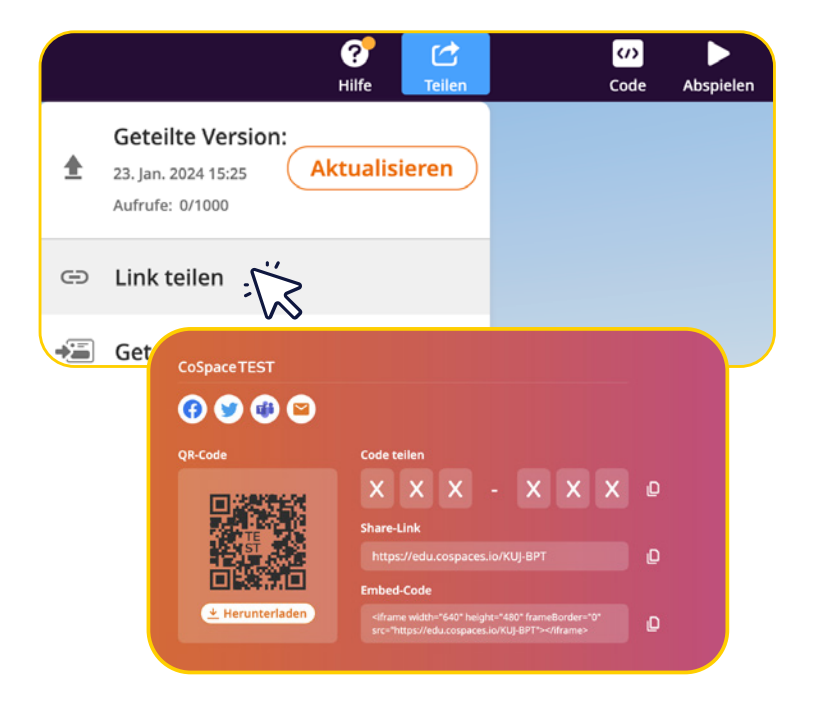

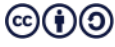

## **CoSpaces Lernkarten**

**1** Die Lernkarten haben eine Vorderseite und Rückseite. Auf der **Vorderseite** befinden sich die **Aufgaben**. Die **Rückseite** zeigt euch einen **Lösungsvorschlag**.

**2** Arbeitet euch Schritt-für-Schritt durch die Karten, um euer erstes CoSpaces Projekt umzusetzen.

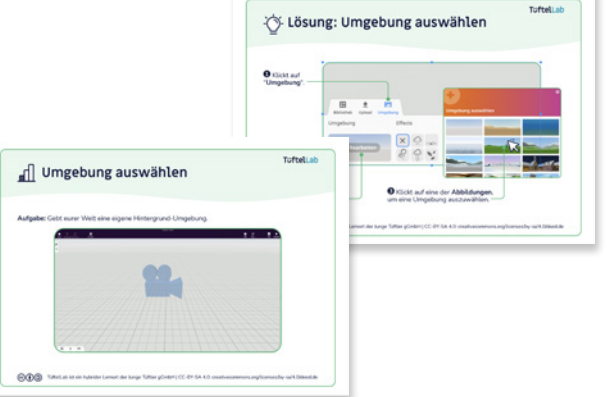

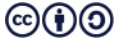

## TuftelLab

# **Umgebung auswählen**

**Aufgabe:** Gebt eurer Welt eine eigene Hintergrund-Umgebung.

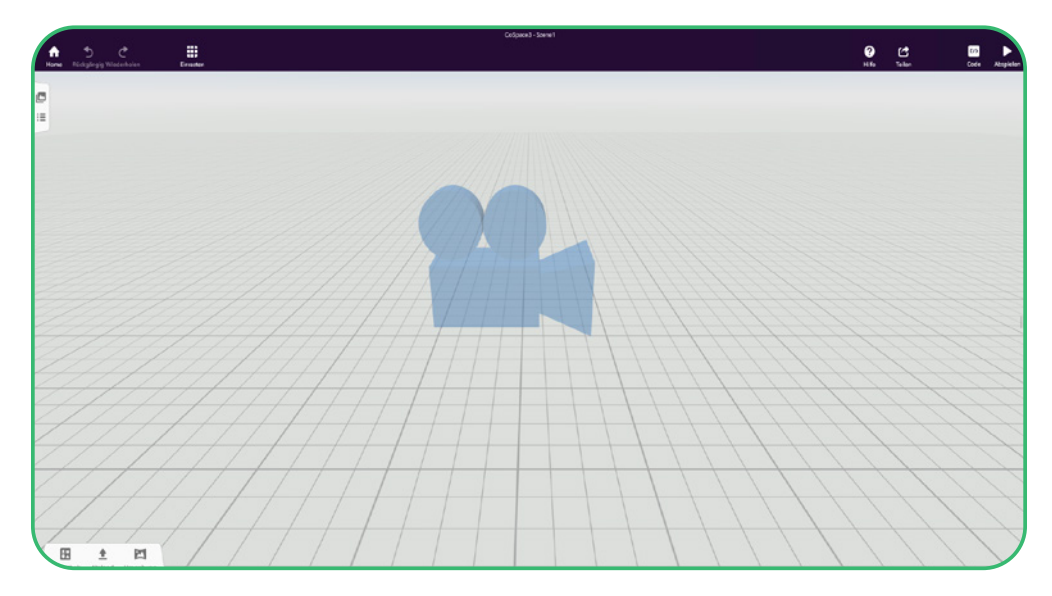

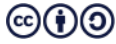

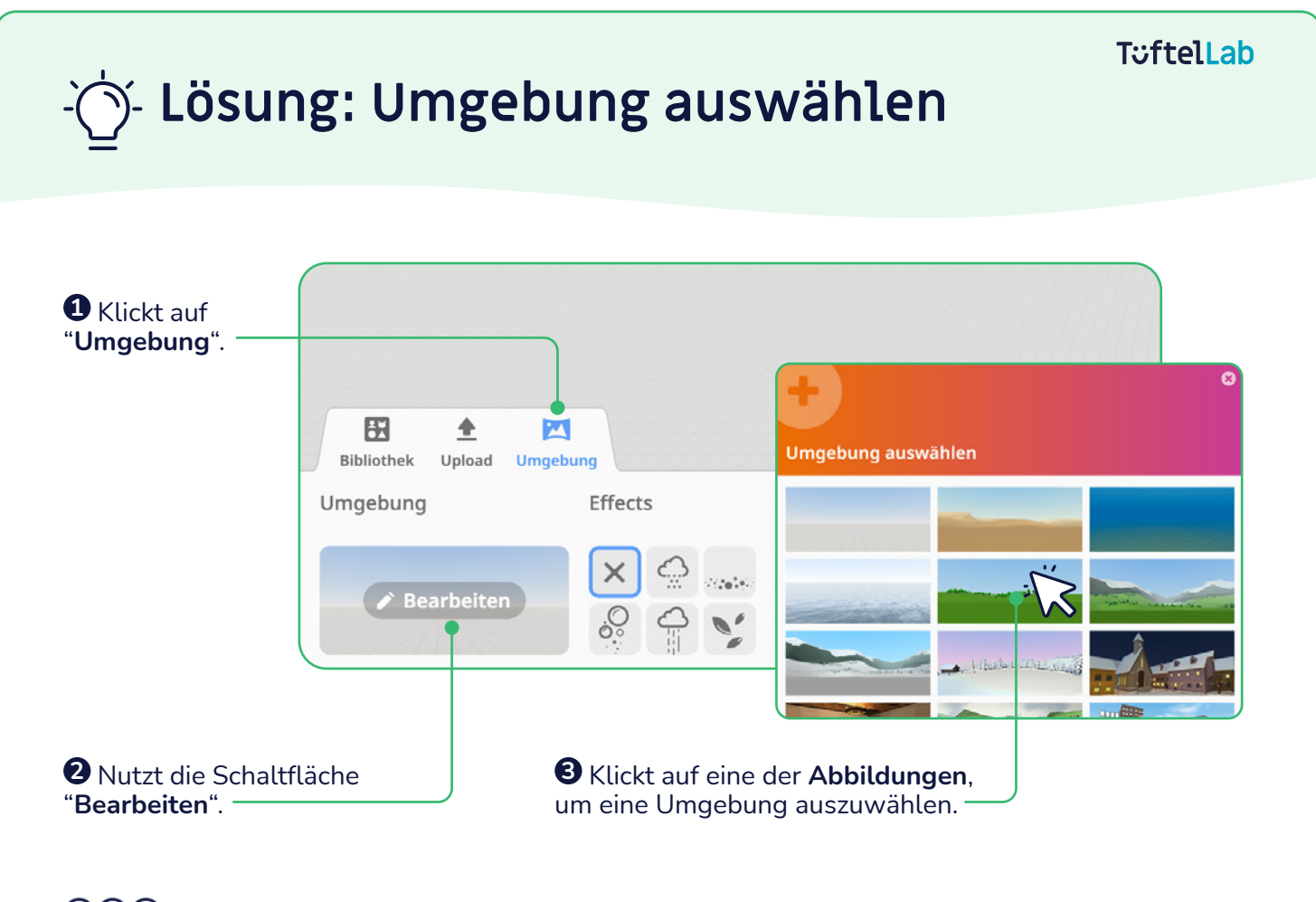

 $\left(\text{cc}\right)\left(\frac{1}{2}\right)\left(\text{O}\right)$ TüftelLab ist ein hybrider Lernort der Junge Tüftler gGmbH | CC-BY-SA 4.0: creativecommons.org/licenses/by-sa/4.0/deed.de

## **T**uftelLab

# **Objekt einfügen**

**Aufgabe:** Platziert eine Figur vor eurer Kamera.

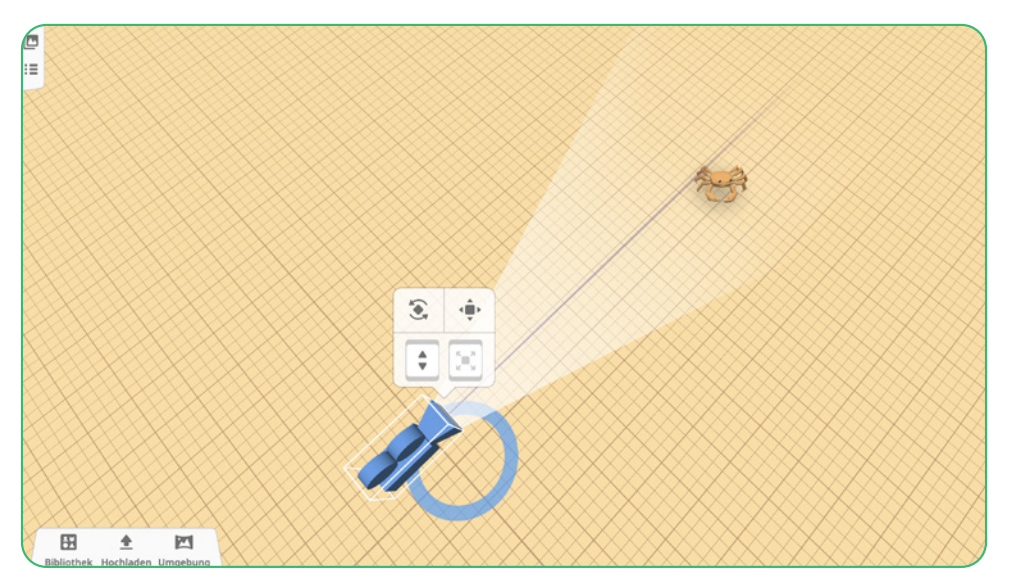

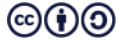

## **T**:telLab **Lösung: Objekt einfügen 1** Öffnet die "Bibliothek". **2** Wählt eine Rubrik aus. M 曲 Gebäude  $(5)$ Gegenstär Dolphin Suche WASSEI **3** Haltet die linke Maustaste gedrückt und zieht das Objekt in die Szene.

TüftelLab ist ein hybrider Lernort der Junge Tüftler gGmbH | CC-BY-SA 4.0: creativecommons.org/licenses/by-sa/4.0/deed.de $\left(\text{cc}\right)\left(\frac{1}{2}\right)\left(\text{O}\right)$ 

# **Objekt benennen**

**Aufgabe:** Gebt eurer Figur einen neuen Namen.

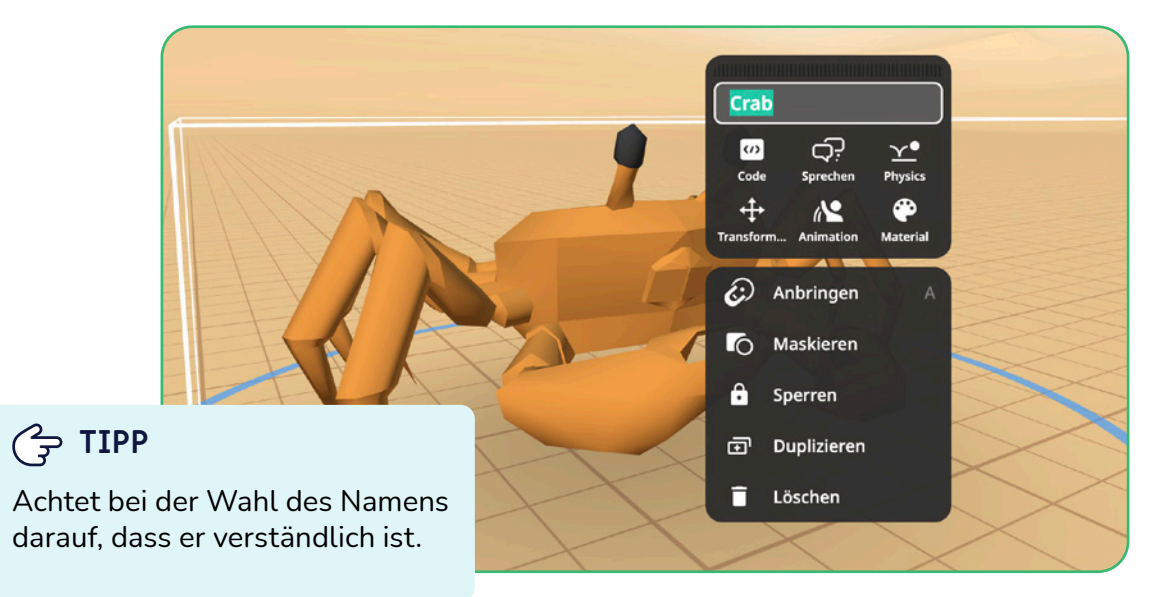

TüftelLab ist ein hybrider Lernort der Junge Tüftler gGmbH | CC-BY-SA 4.0: creativecommons.org/licenses/by-sa/4.0/deed.de $\left(\text{cc}\right)\left(\frac{1}{2}\right)\left(\text{O}\right)$ 

#### **T**:telLab **Lösung: Objekt benennen 1** Führt einen **Doppelklick** auf der **Figur** aus. Crab **2** Klickt in das  $\omega$ ₿. **Textfeld**. Code Sprechen Physics Transform. Animation Material € Anbringen **3** Gebt einen Maskieren Ō Namen ein. 8 Sperren ේ Duplizieren Löschen ī

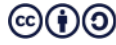

# **Objekt verändern**

**Aufgabe:** Verändert Größe oder Position der Figur oder dreht sie.

## **TIPP**

Ihr müsst das Objekt anklicken, um Werkzeugsymbole zu sehen.

## **TIPP**

Haltet die linke Maustaste gedrückt und bewegt dann gleichzeitig die Maus.

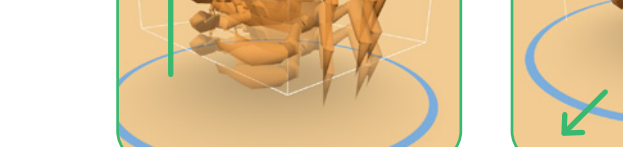

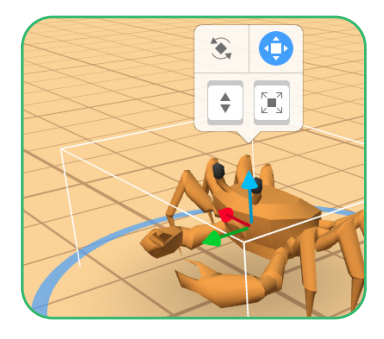

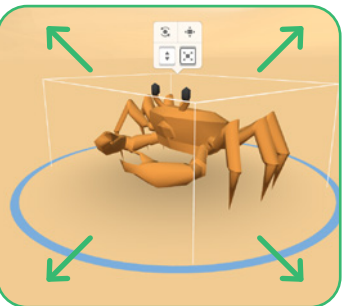

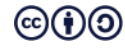

## **LÖSUNG: Objekt verändern**

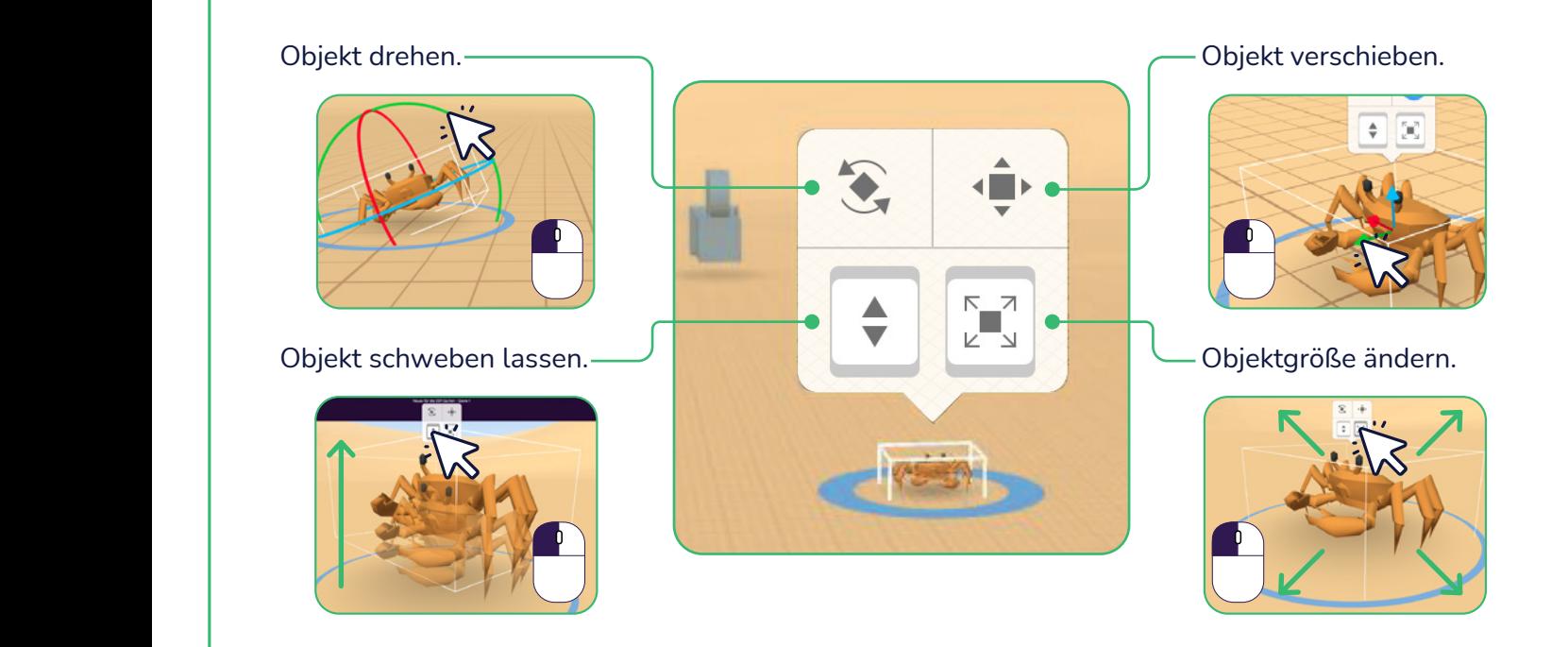

TüftelAkademie | 1. Überarbeitung: Digital Literacy Lab CC-BY-SA 4.0: https://creativecommons.org/licenses/by-sa/4.0/deed.de

## **Objekt animieren ohne Code.**

**Aufgabe:** Lasst eure Figur ohne Programmierung tanzen.

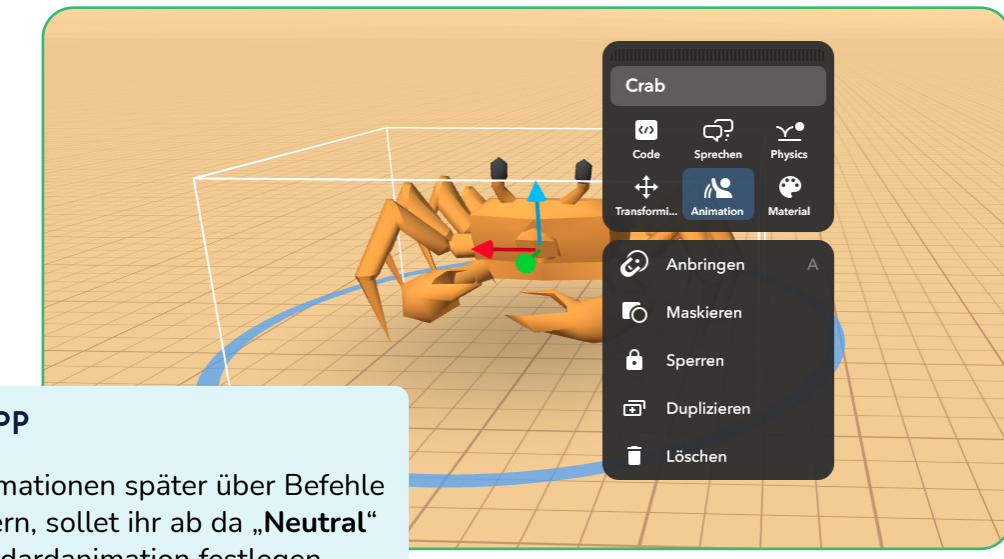

## **TIPP**

Um Animationen später über Befehle zu steuern, sollet ihr ab da "Neutral" als Standardanimation festlegen.

(cc)(†)(O

## **T**:telLab **Lösung: Objekt animieren ohne Code.**

#### **Animation**

Animationen verändern die Aussehen von Figuren.

Ihr ruft sie vorab, oder später mit einem Programm auf.

**1** Macht einen **Doppelklick** auf eure **Figur**.

**2** Wählt dann die Schaltfläche **"Animation"**.

**3** Nun müsst ihr noch eine der vorgegebenen **Animationen auswählen** (hier "**Dance**").

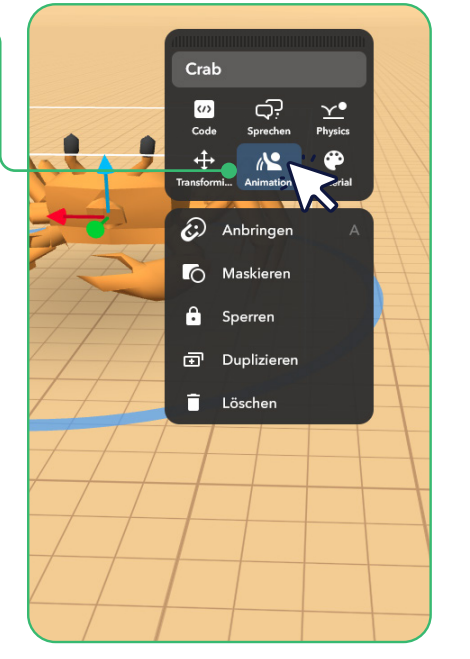

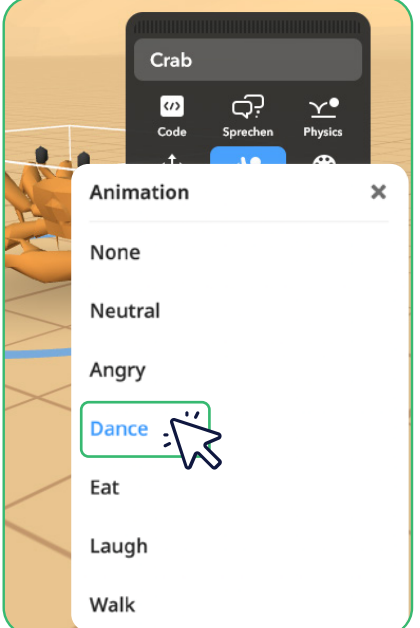

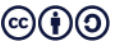

# **Objekt einfärben**

**Aufgabe:** Verändert die Farbe und somit das Aussehen eurer Figur.

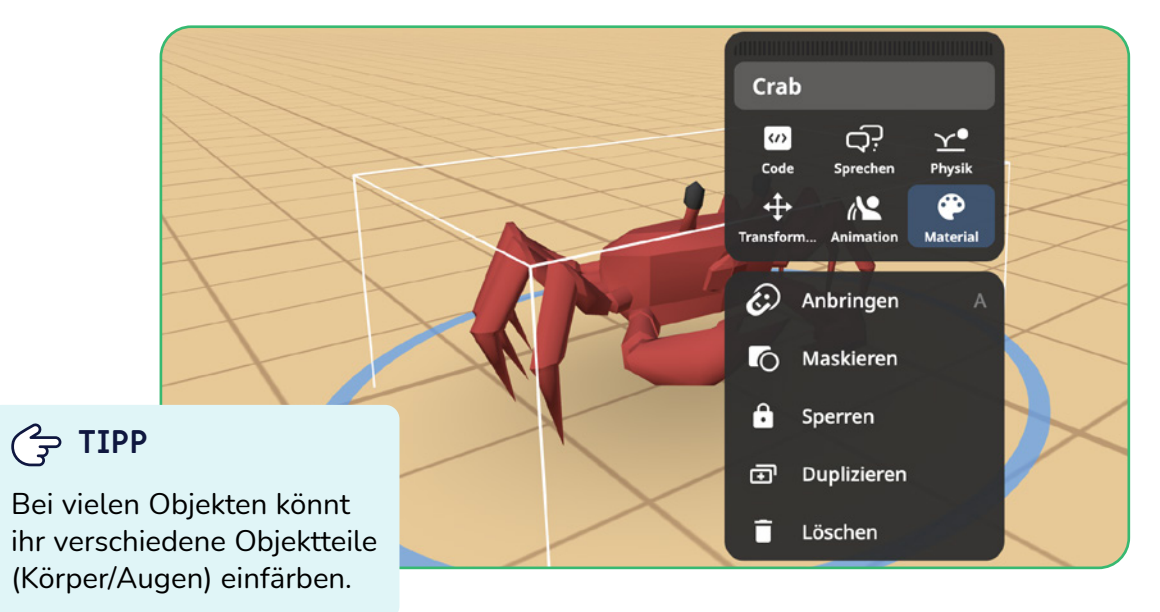

TüftelLab ist ein hybrider Lernort der Junge Tüftler gGmbH | CC-BY-SA 4.0: creativecommons.org/licenses/by-sa/4.0/deed.de $\left(\text{cc}\right)\left(\frac{1}{2}\right)\left(\text{O}\right)$ 

## **Lösung: Objekt einfärben**

**Material**

Farben und Texturen wie Stein, Holz oder Muster verändern das Aussehen von Figuren.

**1** Macht einen **Doppelklick** auf eure **Figur**.

**2** Wählt dann die Schaltfläche **"Material"**.

**3** Nun könnt ihr verschiedene **Farben anklicken** (bei dieser Figur für "Body" (Körper) oder "Eyes" (Augen).

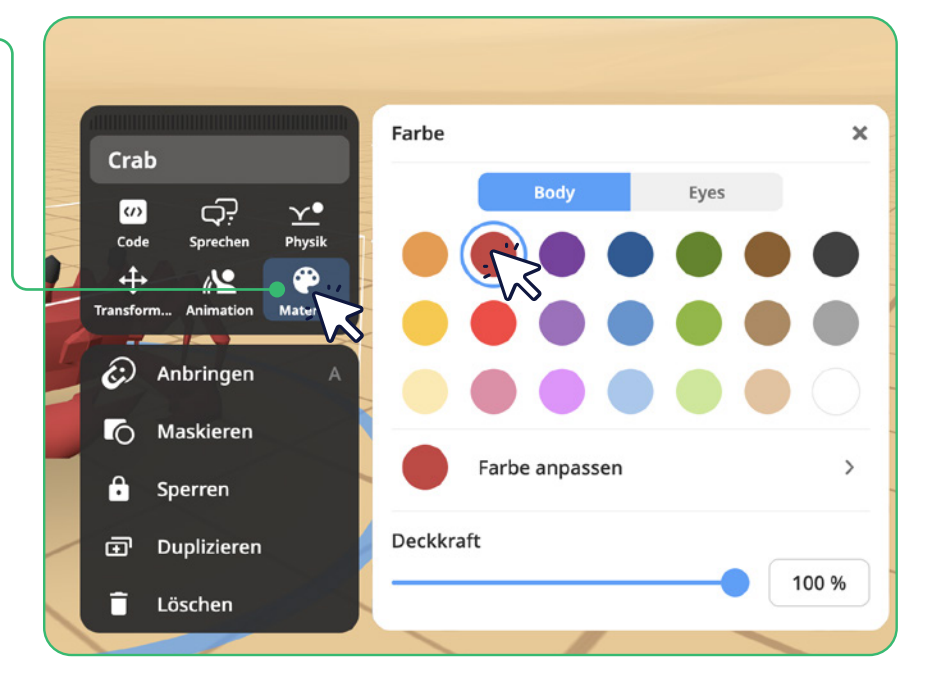

## **T**::ftell ab

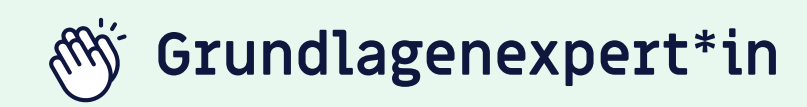

Wenn ihr bereits folgende Herausforderungen erfolgreich gemeistert habt,

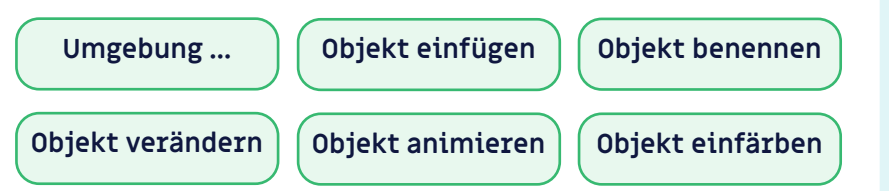

dann habt ihr verstanden, wie ihr euren virtuellen Raum gestalten könnt. Ihr habt euch mit der Benutzeroberfläche von CoSpaces vertraut gemacht, gelernt euch im 3D Raum zu orientieren und wisst ihn ihm zu navigieren.

## **Weiter so!**

 **EXKURS**

Unter "Upload" könnt ihr auch eigene **3D Modelle** oder sogar **Töne**, **Videos** und **Bilder** nutzen. Achtet dabei aber unbedigt auf die Dateigrößen **(Bilder / Vidoes < 100 MB)**, da zu große Datenmengen die Nutzung des Online Editors beeinträchtigen können.

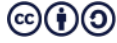

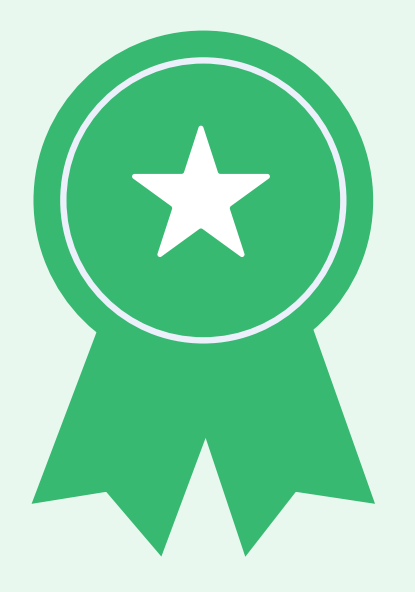

## **Figuren und CoBlocks**

**Aufgabe:** Bereitet eure Figur für die Programmierung vor und öffnet den Editor.

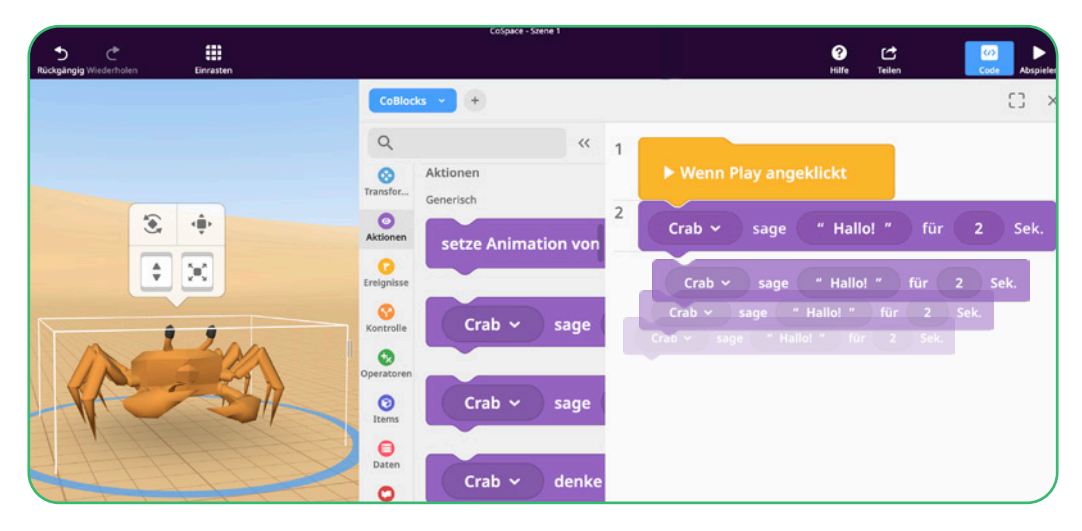

## **Lösung: Figuren und CoBlocks**

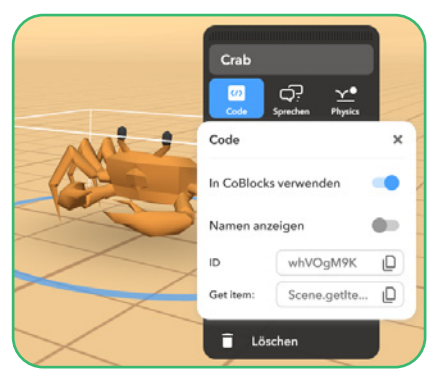

**1 Doppelklick** auf das **Objekt** und die Schaltfläche "**Code**" auswählen.

Aktiviert dann den Regler "**In CoBlocks verwenden**".

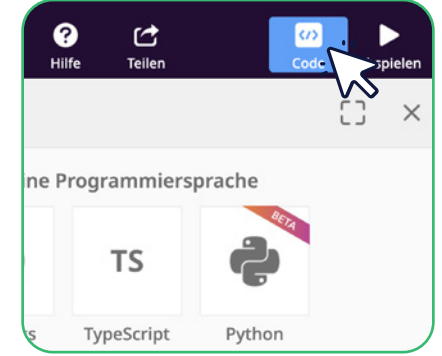

**2** Klickt auf die Schaltfläche "**Code**" (oben rechts), um den **Programmier-Editor** zu öffnen.

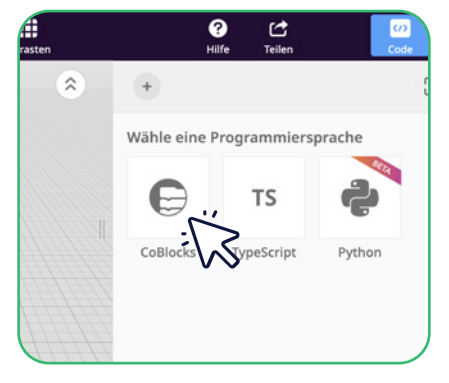

**3** Wählt als **Einstieg** erstmal "**CoBlocks**".

Dann könnt ihr eine **visuelle Programmiersprache** nutzen.

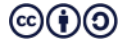

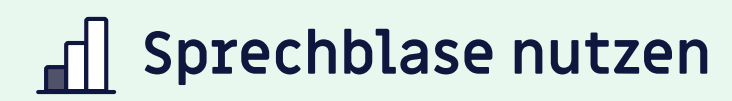

#### Aufgabe: Programmiert eure Figur und lasst sie "Hallo" sagen

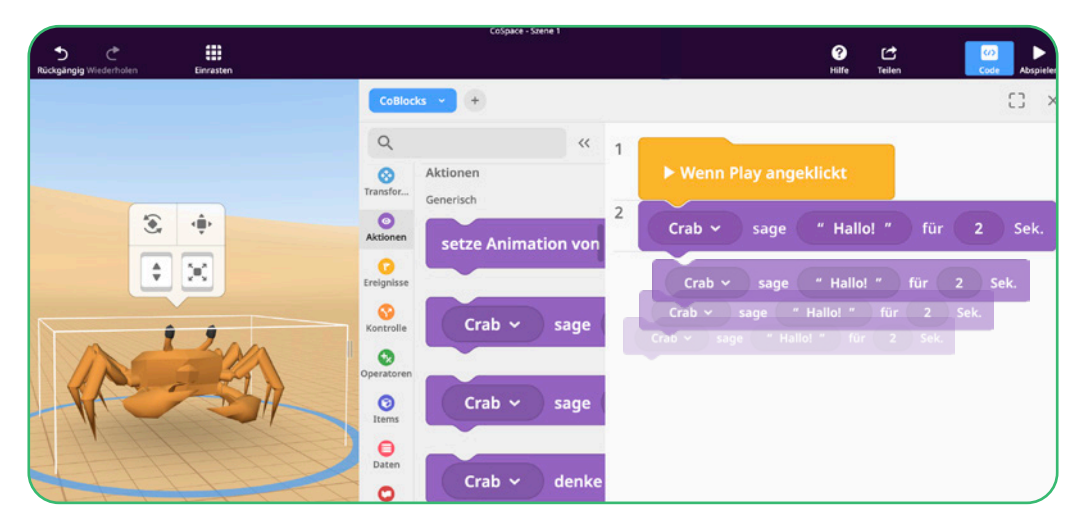

## **Lösung: Sprechblase nutzen**

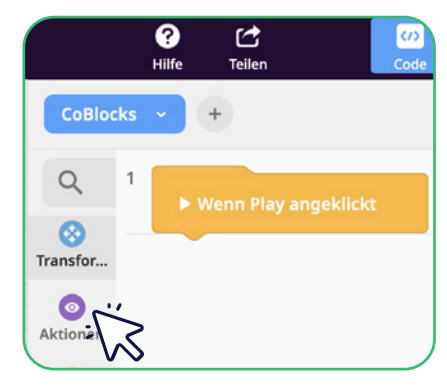

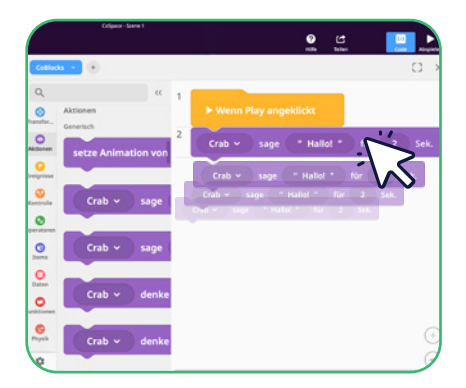

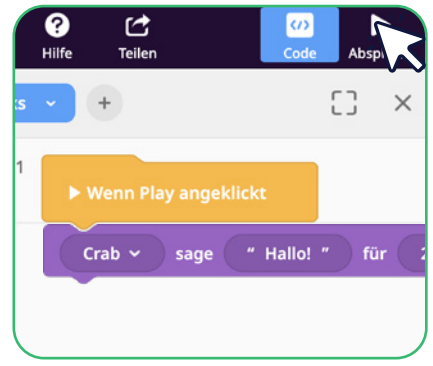

**1** Orientiert euch zunächst an den Farben und findet die richtige Rubrik

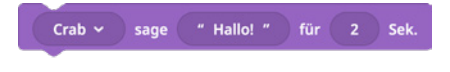

**2** Zieht den "sage-Befehl" in den Editor.

Wenn ihr etwas anderes als "Hallo!" darstellen wollt, klickt auf und ändert den Text.

**3** Testet euer Programm und drückt auf "Abspielen".

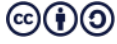

# **Klick-Ereignis nutzen**

**Aufgabe:** Steuert die Sprachausgabe über einen Klick-Event

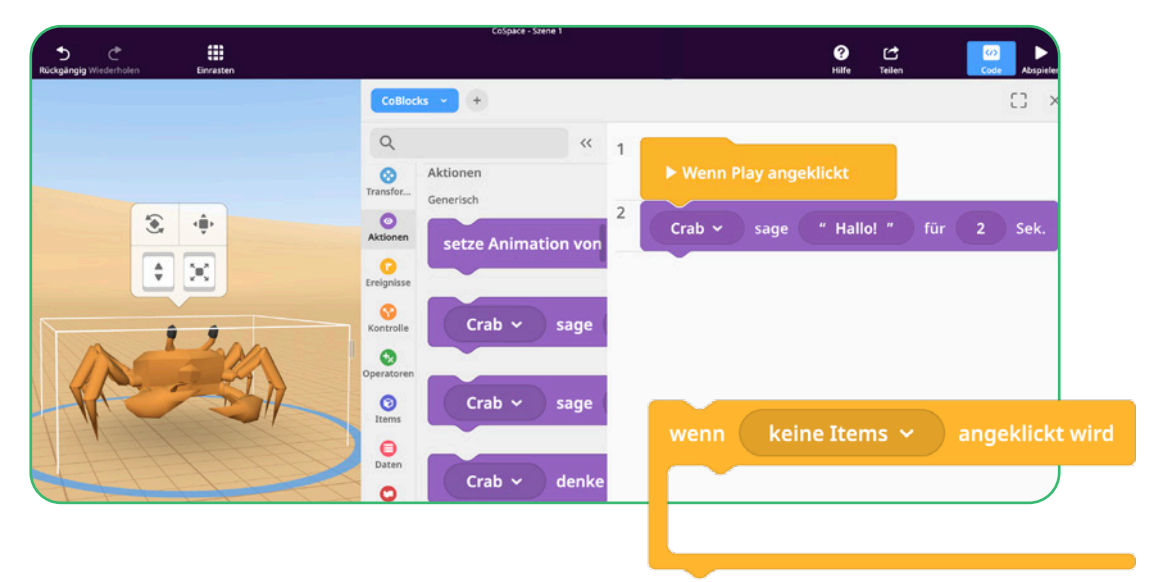

# **Lösung: Klick-Ereignis nutzen**

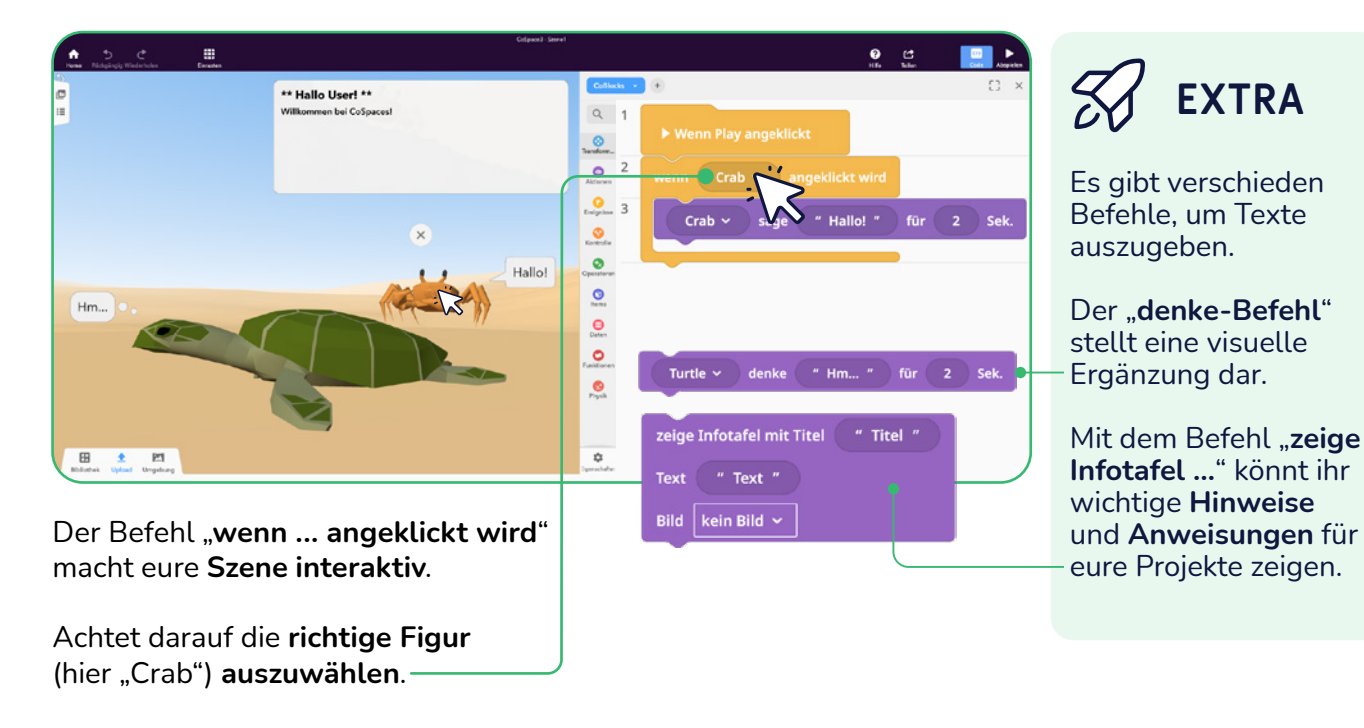

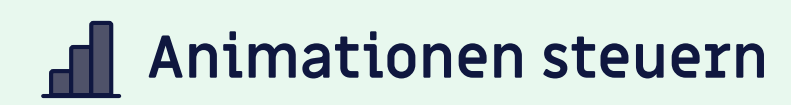

**Aufgabe:** Lasst eure Figur tanzen, nachdem sie etwas gesagt hat.

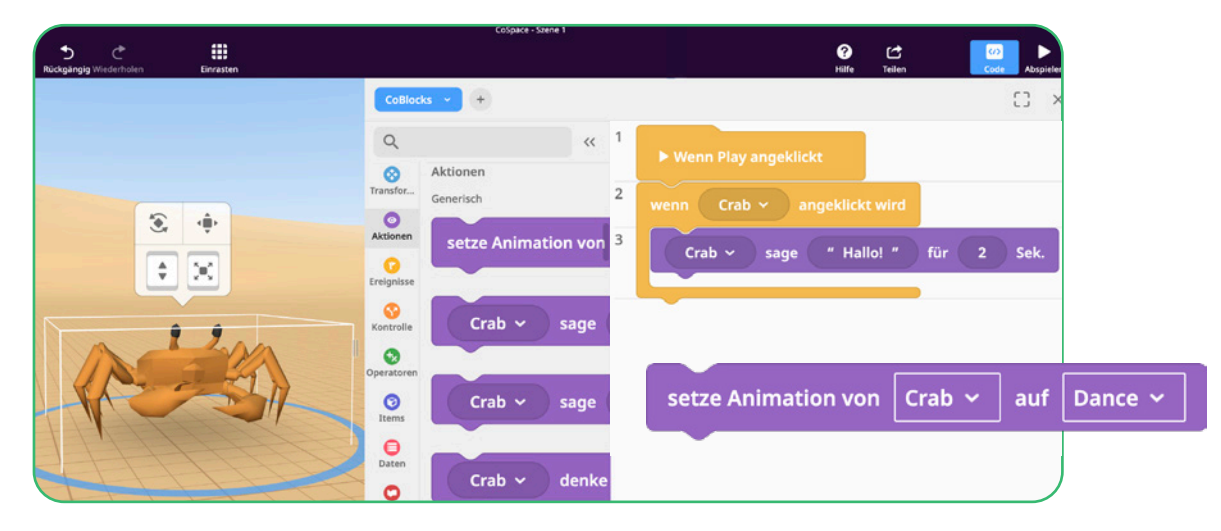

## **T**uftelLab

## **Lösung: Animationen steuern**

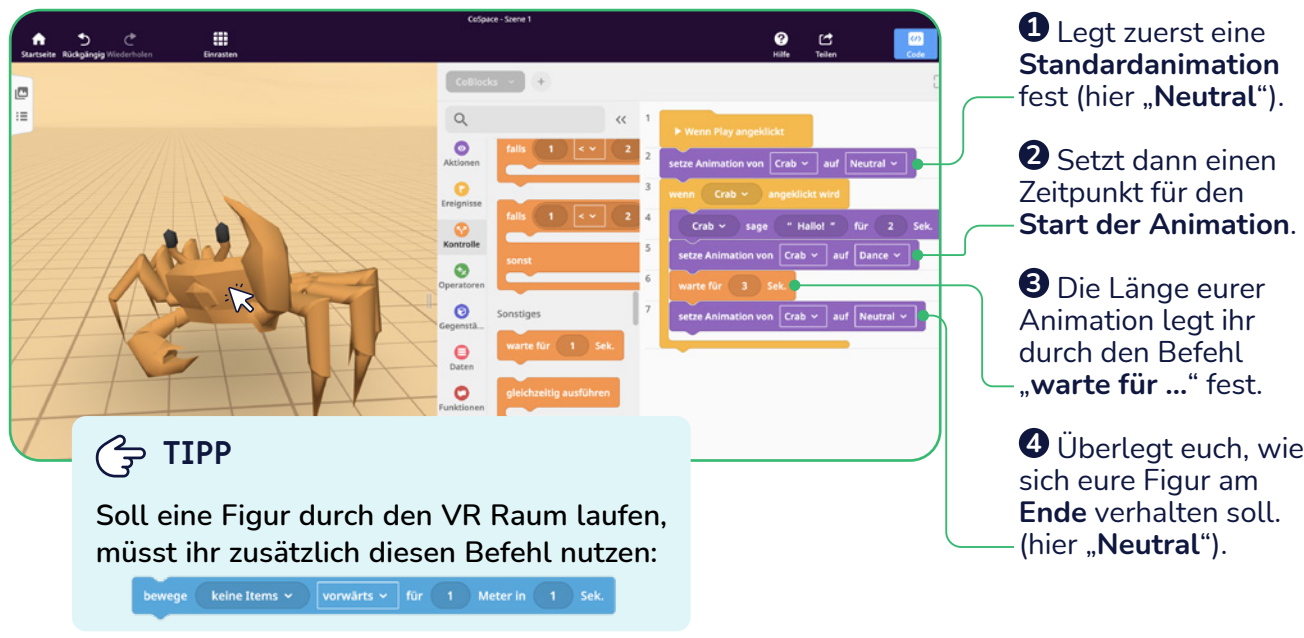

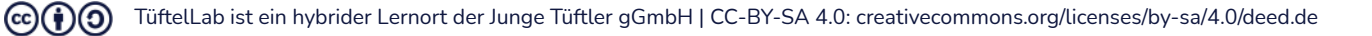

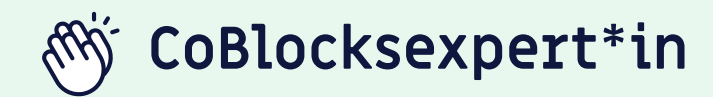

Wenn ihr bereits Grundlagenerxpert\*in seid und folgende Aufgaben erfolgreich gemeistert habt,

**Figuren und CoBlocks** | Sprechblasen nutzen

**Klick-Ereignis nutzen Animationen steuern**

dann habt ihr verstanden, wie ihr euren virtuellen Raum interaktiv machen könnt.

## **Weiter so!**

 **EXKURS**

"**Animation**"beschreibt die Darstellung von **Übergängen zwischen zwei Verformungszuständen** eines 3D Objektes. Beispiel: Beinbewegung

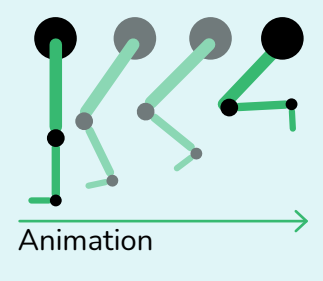

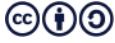

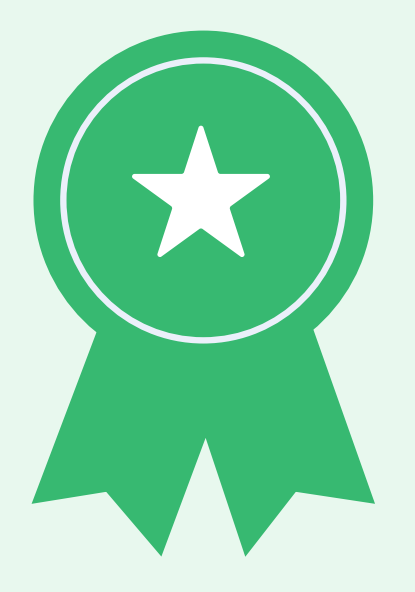

## **T**uftelLab

# **Objekt bauen**

**Aufgabe:** Baut ein eigenes 3D Objekt (Gebäude/Fahrzeug).

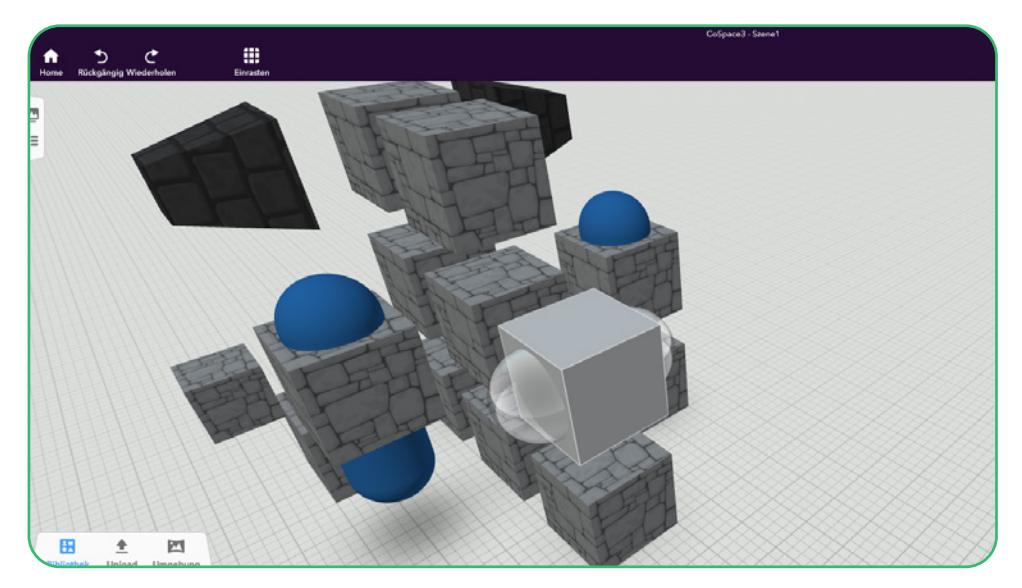

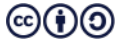

## **Lösung: Objekt bauen**

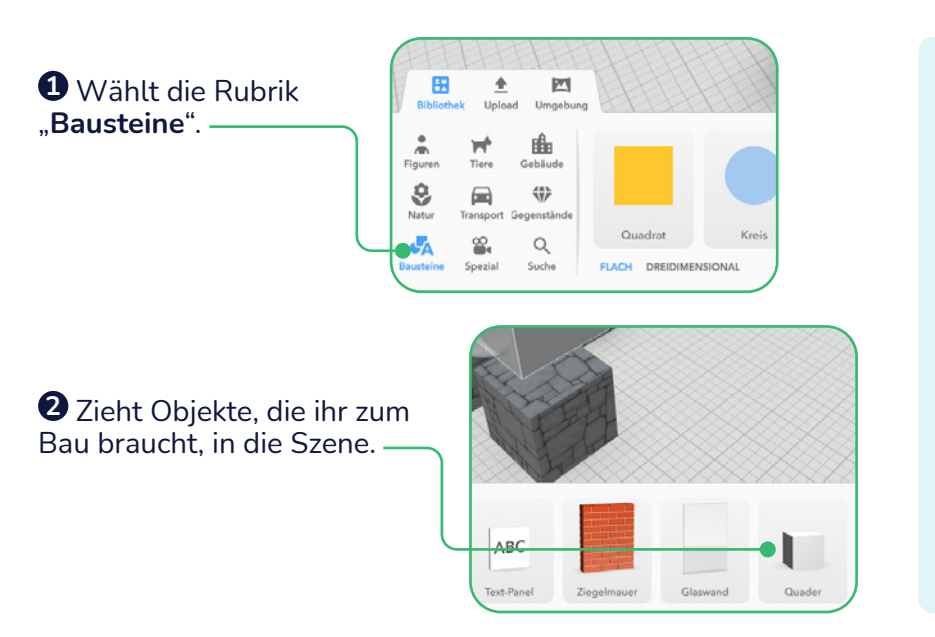

## **TIPP**

Diese **Anfasser** verschieben nicht die Position, sondern **verändern** das **Objekt** selbst.

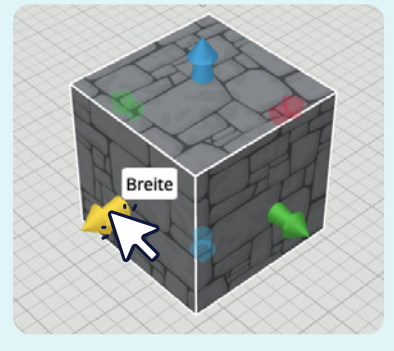

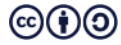

## **Objekt gestalten**

**Aufgabe:** Gestaltet euer eigenes 3D Objekt (Gebäude/Fahrzeug).

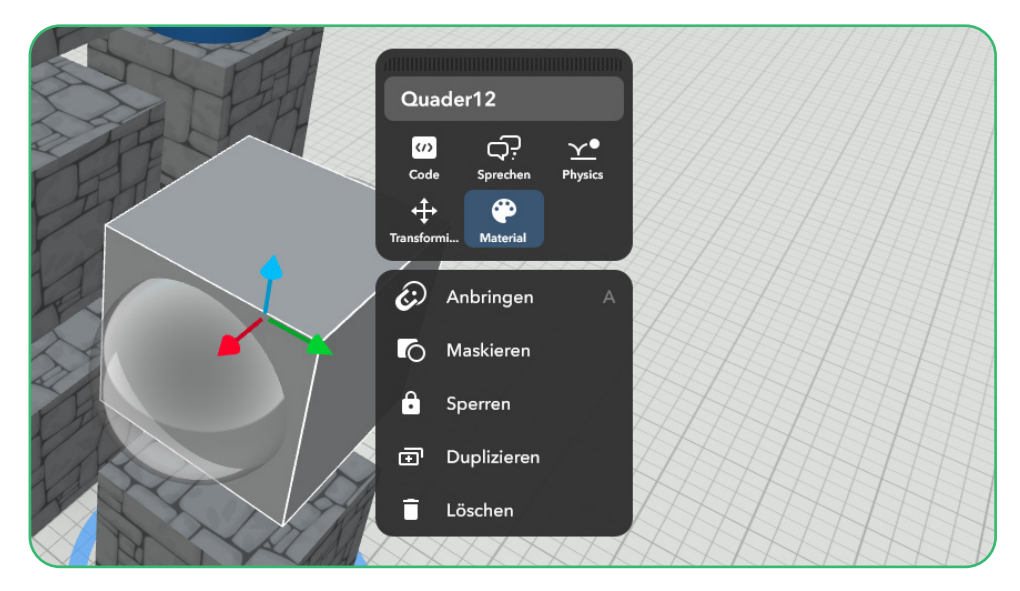

## **Lösung: Objekt gestalten**

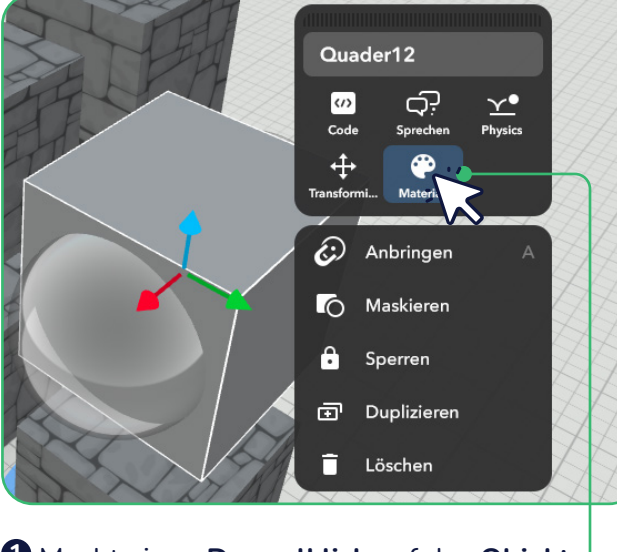

**1** Macht einen **Doppelklick** auf das **Objekt** und nutzt erneut .. Material".

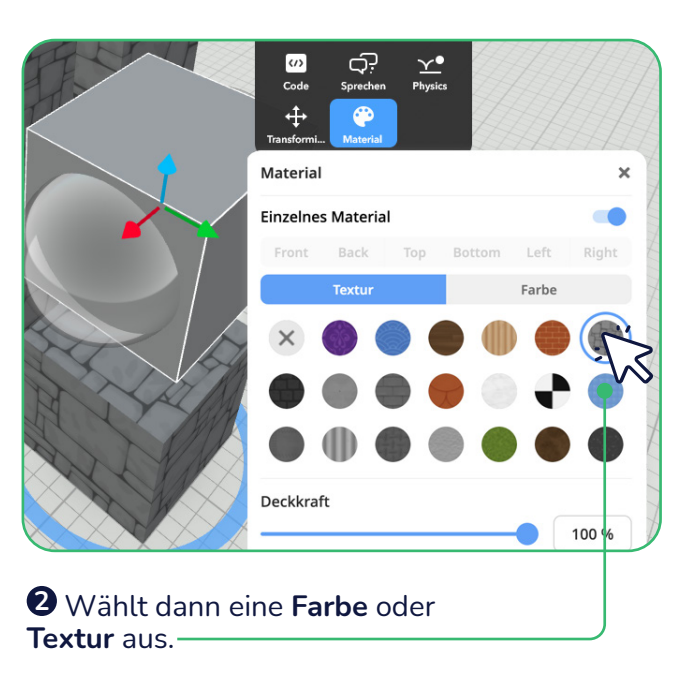

 $\left(\text{cc}\right)\left(\frac{1}{2}\right)\left(\text{O}\right)$ TüftelLab ist ein hybrider Lernort der Junge Tüftler gGmbH | CC-BY-SA 4.0: creativecommons.org/licenses/by-sa/4.0/deed.de

## **Hilfe: Objekte ausrichten**

**1** Macht einen **Doppelklick** auf das **Objekt**, das ihr an einem anderen Objekt **positionieren** wollt.

**2** Wählt dann die Schaltfläche "Anbringen" oder nutzt die "A-Taste".-

**3** Klickt auf einen **Ankerpunkt**, um die Figur zu positionieren (hier wird die Krabbe auf dem Kopf des T-Rex platziert).

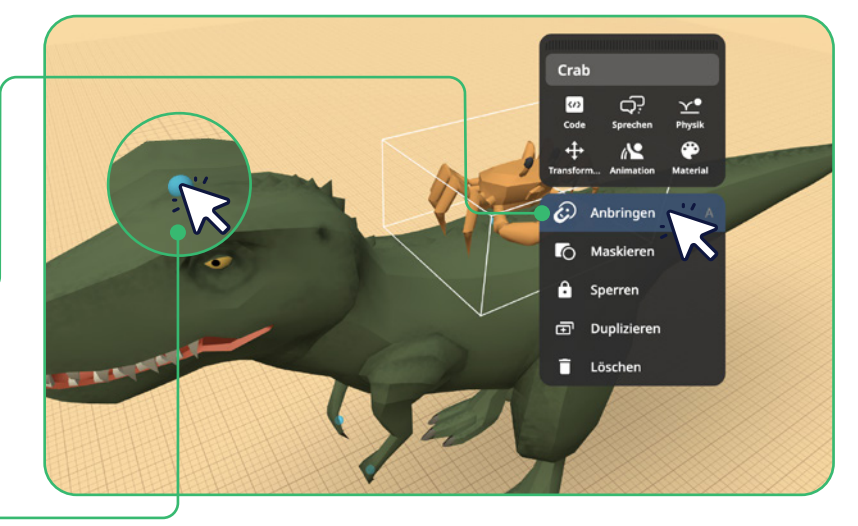

**4** Nutzt "**Ablösen**", um die **Verankerung** wieder **zu lösen**. Klickt dazu erneut doppelt auf die Krabbe und wählt die **Schaltfläche**.

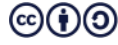

## **Hilfe: Objekte gruppieren**

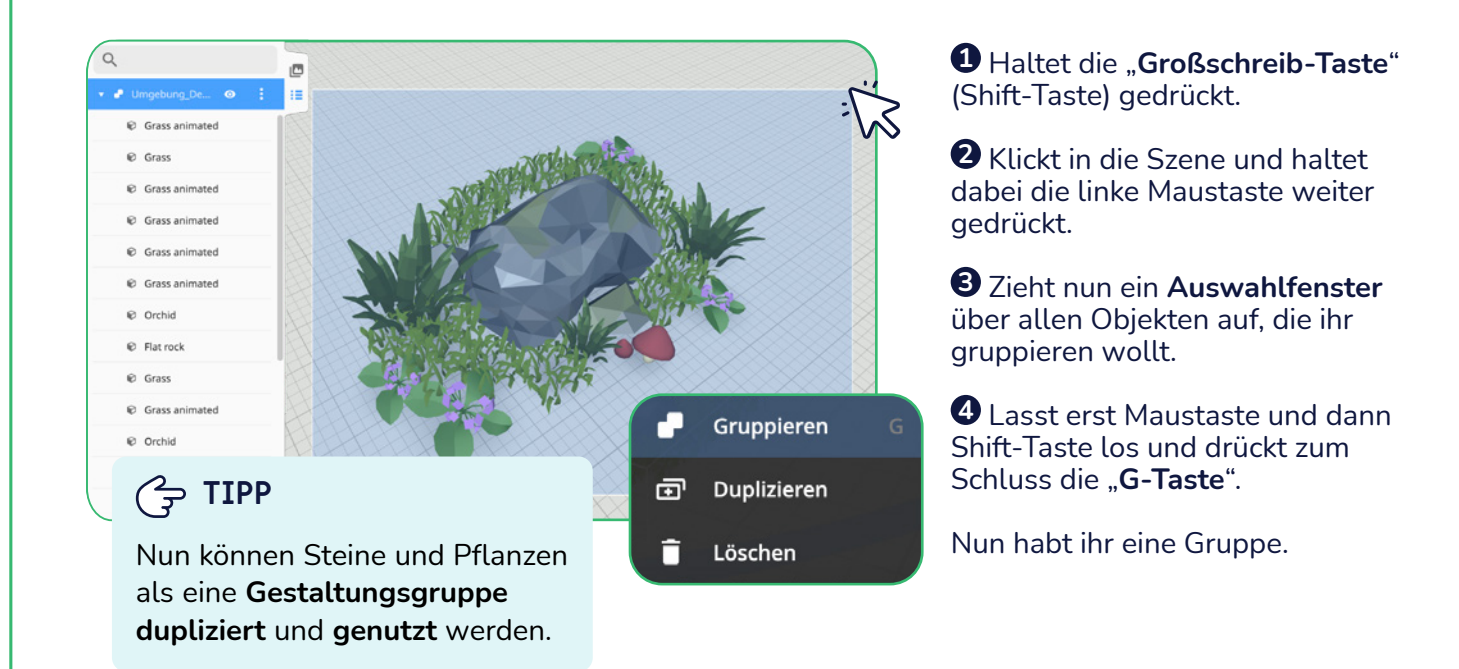

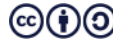

## **T**::ftell ab

# **Kontsruktionsexpert\*in** Wenn ihr bereits Grundlagenexpert\*in seid und folgende Aufgaben erfolgreich gemeistert habt,

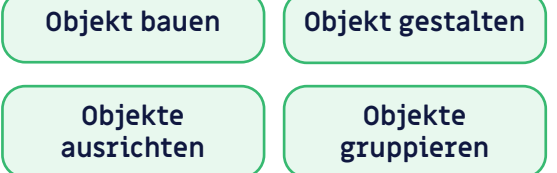

dann habt ihr verstanden, wie ihr eure eigenen virtuellen Gebäude, Fahrzeuge oder Skulpturen konstruieren und gestalten könnt. Ihr habt Tipps erhalten wie ihr Objekte schnell in der Szene verteilt und dabei den Überblick behaltet.

## **Weiter so!**

## **EXKURS**

**Nutzt das Tastenkürzel "Strg + C" (kopieren) und "Strg + V" (einfügen) anstatt immer das Popup-Fenster zu öffnen, um Objekte mit der Schaltfläche "Duplizieren" zu kopieren oder zu vervielfätigen.** 

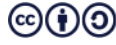

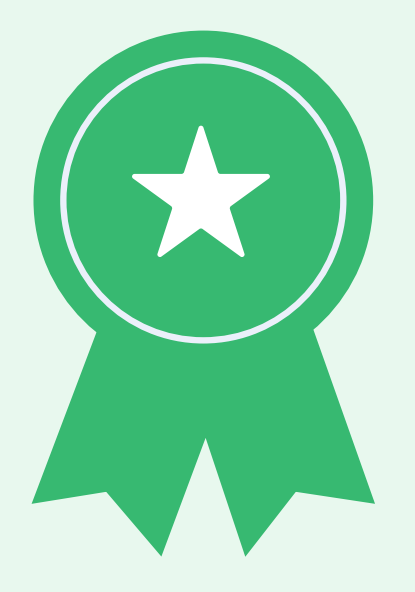

# **Töne aufnehmen**

#### **Aufgabe:** Nehmt eure Stimme auf.

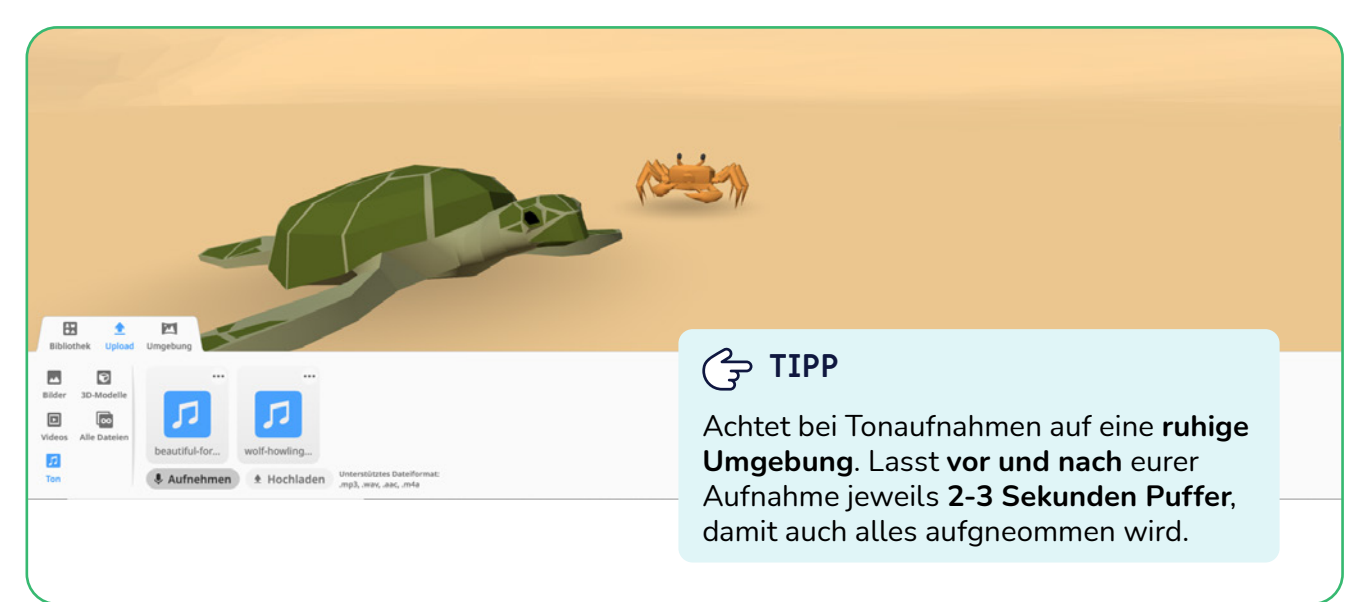

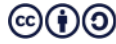

## **Lösung: Töne aufnehmen**

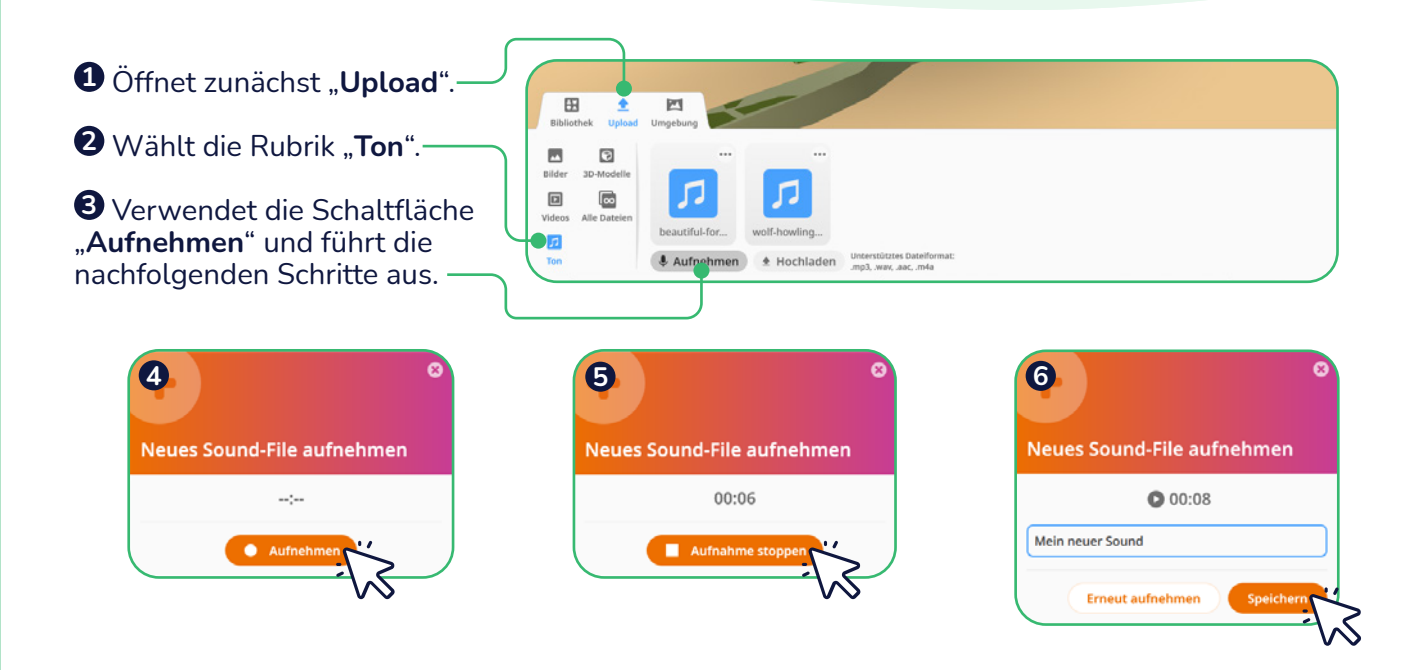

# **Töne nutzen**

**Aufgabe:** Nutzt eine weitere Figur (hier Turtle) und lasst eure Stimme abspielen.

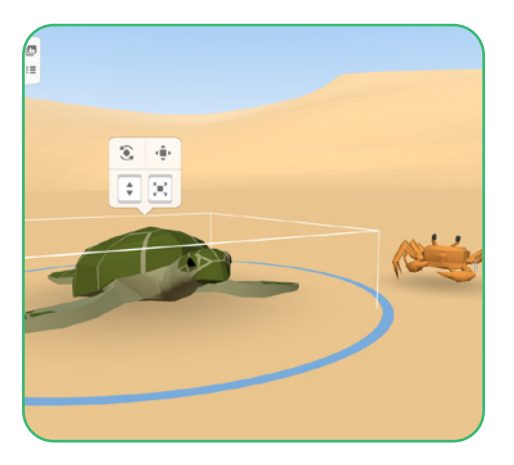

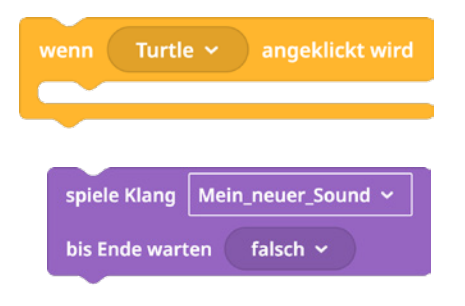

## **TIPP**

Denkt daran, eure **Objekte** erst über den Regler "In CloBlocks verwenden" zu **aktivieren**, bevor ihr sie programmiert.

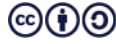

# **Lösung: Töne nutzen**

#### Nutzt mehrere CoBlocks-Editoren zur besseren Übersicht.

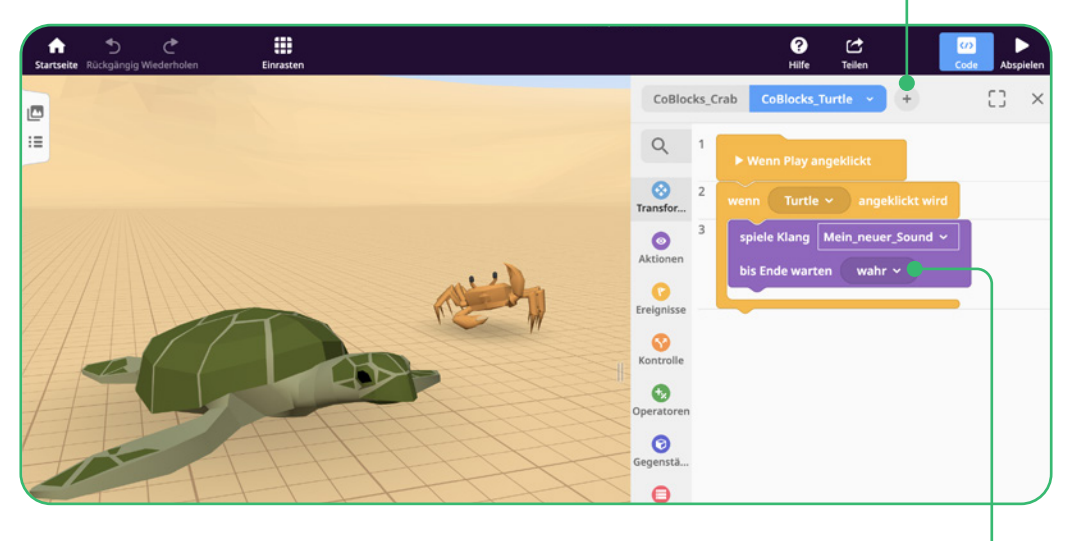

Um Töne in jedem Fall ganz abzuspielen, setzt den Werte "bis Ende warten" auf "wahr".

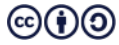

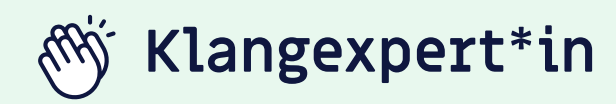

Wenn ihr bereits Grundlagen- und CoBlocksexpert\*in seid und folgende Aufgaben erfolgreich gemeistert habt,

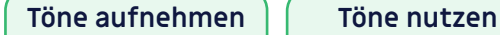

dann habt ihr verstanden, wie ihr eigene Stimmen und Töne aufnehmen könnt und damit eure Figuren und Szenen noch lebendiger wirken lasst.

## **Weiter so!**

## EXKURS

Ihr könnt auch eigene **Musik** und **Toneffekte** hochladen. Dabei nutzt ihr am Besten das **Dateiformat .mp3**.

Ladet Naturgeräusche als "**Hintergrund-Sound**" in eine Waldszene, um diese noch **realistischer wirken** zu lassen.

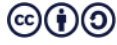

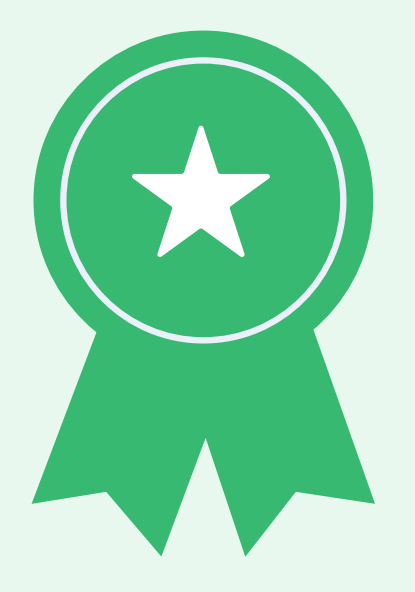

#### 2D/3D Modellierung  $\Omega$

# **Geschafft!**

Ihr habt nun CoSpaces kennengelernt und seid Grundlagen-, Konstruktions-, CoBlocks-, Tonexpert\*innen. Es gibt zahlreiche Möglichkeiten mit CoSpaces kreative Projekte umzusetzen.

Für mehr Inspiration empfehlen wir diese Seiten:

- https://edu.cospaces.io/Universe
- tueftellab.de

Und nicht vergessen, es wird immer mal wieder neue Herausforderungen geben. Manchmal funktioniert nicht immer alles auf Anhieb und das ist vollkommen normal.

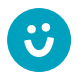

**Wir freuen uns über euer Feedback zu unserem Material! post@junge-tueftler.de**

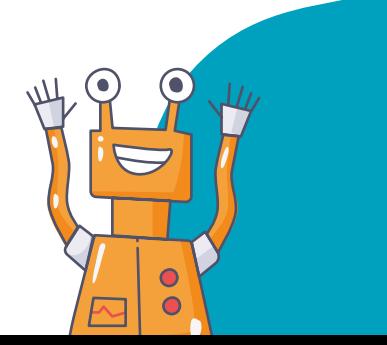

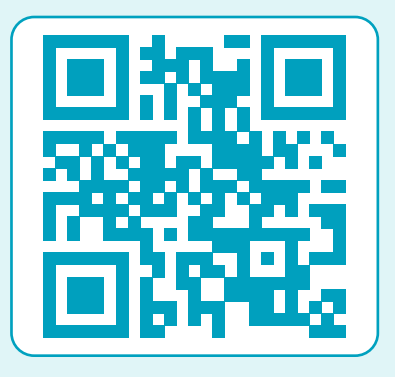

Ihr wollt mehr über **CoSpaces** lernen? Dann schaut auf unserer Lernplattform **digital.tueftellab.de** vorbei!